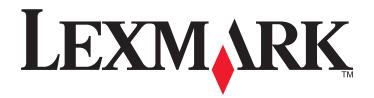

# **Copitrak Terminal Embedded Solution**

### **Administrator's Guide**

March 2009 www.lexmark.com

Lexmark and Lexmark with diamond design are trademarks of Lexmark International, Inc., registered in the United States and/or other countries. All other trademarks are the property of their respective owners.

© 2009 Lexmark International, Inc.

#### **Edition notice**

March 2009

The following paragraph does not apply to any country where such provisions are inconsistent with local law: LEXMARK INTERNATIONAL, INC., PROVIDES THIS PUBLICATION "AS IS" WITHOUT WARRANTY OF ANY KIND, EITHER EXPRESS OR IMPLIED, INCLUDING, BUT NOT LIMITED TO, THE IMPLIED WARRANTIES OF MERCHANTABILITY OR FITNESS FOR A PARTICULAR PURPOSE. Some states do not allow disclaimer of express or implied warranties in certain transactions; therefore, this statement may not apply to you.

This publication could include technical inaccuracies or typographical errors. Changes are periodically made to the information herein; these changes will be incorporated in later editions. Improvements or changes in the products or the programs described may be made at any time.

For Lexmark technical support, visit **support.lexmark.com**.

For information on supplies and downloads, visit www.lexmark.com.

If you don't have access to the Internet, you can contact Lexmark by mail:

Lexmark International, Inc.

Bldg 004-2/CSC

740 New Circle Road NW

Lexington, KY 40550

References in this publication to products, programs, or services do not imply that the manufacturer intends to make these available in all countries in which it operates. Any reference to a product, program, or service is not intended to state or imply that only that product, program, or service may be used. Any functionally equivalent product, program, or service that does not infringe any existing intellectual property right may be used instead. Evaluation and verification of operation in conjunction with other products, programs, or services, except those expressly designated by the manufacturer, are the user's responsibility.

#### © 2009 Lexmark International, Inc.

All rights reserved.

#### **UNITED STATES GOVERNMENT RIGHTS**

This software and any accompanying documentation provided under this agreement are commercial computer software and documentation developed exclusively at private expense.

#### **Trademarks**

 $Lexmark, Lexmark \ with \ diamond \ design, and \ Mark Vision \ are \ trademarks \ of \ Lexmark \ International, Inc., \ registered \ in \ the \ United \ States \ and/or \ other \ countries.$ 

All other trademarks are the property of their respective owners.

## Contents

| Overview                                                                                    | 5  |
|---------------------------------------------------------------------------------------------|----|
| Understanding the Lexmark Copitrak Embedded Terminal Application                            | 5  |
| Minimum requirements                                                                        |    |
| Willing Tequicine its                                                                       |    |
| Installing the Lexmark Copitrak Embedded Terminal                                           |    |
| Application                                                                                 | 6  |
| Installing the Lexmark Copitrak Embedded Terminal Application using the Embedded Web        |    |
| Installing the Lexmark Copitrak Embedded Terminal Application using MarkVision Professional | 7  |
| Configuring the Lexmark Copitrak Embedded Terminal                                          |    |
| Application                                                                                 | 9  |
| Configuring the Lexmark Copitrak Embedded Terminal Application using the Embedded           |    |
| Web Server                                                                                  | 9  |
| Enabling job tracking                                                                       | 9  |
| Configuring copy tracking                                                                   | 9  |
| Configuring fax tracking                                                                    | 10 |
| Configuring scan to e-mail tracking                                                         | 10 |
| Configuring scan to FTP tracking                                                            |    |
| Configuring application settings                                                            |    |
| Importing configuration settings                                                            |    |
| Exporting configuration settings                                                            |    |
| Updating the Copitrak license                                                               | 12 |
| Configuring the Lexmark Copitrak Embedded Terminal Application using MarkVision             |    |
| Professional                                                                                | 12 |
| Enabling job tracking                                                                       | 12 |
| Configuring copy tracking                                                                   | 13 |
| Configuring fax tracking                                                                    | 13 |
| Configuring scan to e-mail tracking                                                         |    |
| Configuring scan to FTP tracking                                                            |    |
| Configuring application settings                                                            |    |
| Importing configuration settings                                                            |    |
| Exporting configuration settings                                                            |    |
| Updating the Copitrak license                                                               | 16 |
| Finding contact information for Copitrak                                                    | 17 |

| Using the Lexmark Copitrak Embedded Terminal Application                                                        | 18 |
|----------------------------------------------------------------------------------------------------|----|
| Copying, faxing, scanning to e-mail, and scanning to FTP                                                        |    |
| Troubleshooting                                                                                                 | 19 |
| The printer cannot connect to the Copitrak server when using the copy, fax, or e-mail function                  |    |
| The printer does not prompt for logon information or client/matter when using the copy, fax, or e-mail function | 20 |
| Notices                                                                                                    | 22 |
| Index                                                                                                    | 25 |

## **Overview**

## Understanding the Lexmark Copitrak Embedded Terminal Application

The Lexmark Copitrak Embedded Terminal Application is an embedded Java application that is installed as a flash file on *multifunction printers* (MFPs) that support the Lexmark Embedded Solutions Framework 2.0 (LeSF). It links Lexmark MFPs with the Copitrak Cost Recovery System, emulating a Copitrak document accounting/cost recovery terminal screen on the MFP touch screen. Because it is linked to the Copitrak cost Recovery System, the application allows firms to track copy, fax, and scan jobs anywhere on their network.

The application can be installed using Lexmark Virtual Solution Center, the Embedded Web Server (EWS) for the MFP, or the MarkVision<sup>TM</sup> Professional printer management utility (version 11.0 or later). Once the application is installed on an MFP, it must be configured using either the EWS or MarkVision Professional.

#### **Minimum requirements**

- A printer that supports the Lexmark Embedded Solutions Framework 2.0
- The Lexmark Copitrak Embedded Terminal Application v2.x (copitrak-2.x.exe) including:
  - The Lexmark Copitrak Embedded Terminal Application application for MFPs (copitrak-2.x.fls)
  - Descriptor file for use with MarkVision Professional 11.0 or higher (copitrak-2.x\_desc.xml)
  - Administrator's Guide (AdminGuide.pdf)
  - Readme file (Readme.txt)
- Copitrak Web Services
- Copitrak Enterprise Server

**Note:** See the Copitrak documentation for the Copitrak software and server requirements.

# Installing the Lexmark Copitrak Embedded Terminal Application

## Installing the Lexmark Copitrak Embedded Terminal Application using the Embedded Web Server

- 1 Double-click the **copitrak-2.x.exe** file to extract the individual application files.
- **2** On the License Agreement screen, click **Agree** to accept the terms of the software license and continue installation.
- 3 On the Choose Destination Location screen, type the path to the folder in which the application files will be stored, and then click Install. The default path is C:\Lexmark.

**Note:** The destination folder can be deleted after you have installed the application on your MFP.

- **4** Type the device IP address in the address field of your Web browser.
- **5** Click **Settings** on the left side of the screen.
- **6** Under Other Settings, click **Embedded Solutions**.
- 7 Under the Solutions tab, click **Install**.
- **8** Click **Browse** to locate the application flash file (.fls file).
- **9** Click **Start Install** to install the application.

## Stopping or starting the Lexmark Copitrak Embedded Terminal Application

The Lexmark Copitrak Embedded Terminal Application is started upon being installed. Although the need for stopping or starting an application is unlikely, you can do so through the Embedded Web Server.

- 1 From the Embedded Web Server, click **Settings** → **Embedded Solutions**.
- **2** To stop the solution, click the check box next to the name of the application, and then click **Stop**.
- 3 To start the application, click the check box next to the name of the application, and then click **Start**.

#### Uninstalling the Lexmark Copitrak Embedded Terminal Application

- 1 From the Embedded Web Server, click **Settings** → **Embedded Solutions**.
- 2 Click the click the check box next to the name of the application, and then click Uninstall.

## Installing the Lexmark Copitrak Embedded Terminal Application using MarkVision Professional

- 1 Double-click the **copitrak-2.x.exe** file to extract the individual application files.
- **2** On the License Agreement screen, click **Agree** to accept the terms of the software license and continue installation.
- 3 On the Choose Destination Location screen, type the path to the folder in which the application files will be stored, and then click **Install**. The default path is C:\Lexmark.

**Note:** The destination folder can be deleted after you have installed the application on your printer.

- 4 From the All Tasks list on the MarkVision Professional Home screen, select Embedded Solutions Solutions Management.
- 5 Using the Quick Find or Folders tabs, select the device(s) the application will be installed on.

Use **Ctrl** + **click** and **Shift** + **click** to select multiple devices.

**Note:** Password-protected network devices are displayed in red. Enter the device password to gain access to the device.

- 6 Click Install.
- **7** Select the application flash file.
- 8 Click Add.

## Stopping or starting the Lexmark Copitrak Embedded Terminal Application

The Lexmark Copitrak Embedded Terminal Application is started upon being installed. Although the need for stopping or starting the application is unlikely, you can do so through MarkVision Professional.

- 1 From the MarkVision Professional Home screen, select **Embedded Solutions Solutions Management** from the All Tasks list.
- **2** Using the Quick Find or Folders tabs, select the device(s) the application is installed on.

Use Ctrl + click and Shift + click to select multiple devices.

**Note:** Password-protected network devices are displayed in red. Enter the device password to gain access to the device.

3 Select the application name from the list, and then click either Stop or Start to complete the desired action.

#### **Uninstalling applications**

- 1 From the MarkVision Professional Home screen, select **Embedded Solutions Solutions Management** from the All Tasks list.
- 2 Using the Quick Find or Folders tabs, select the device(s) the application will be uninstalled from.

Use Ctrl + click and Shift + click to select multiple devices.

| 3 | Select from the list, and then click <b>Uninstall</b> .       |
|---|---------------------------------------------------------------|
|   |                                                               |
|   |                                                               |
|   |                                                               |
|   |                                                               |
|   |                                                               |
|   |                                                               |
|   |                                                               |
|   |                                                               |
|   |                                                               |
|   |                                                               |
|   |                                                               |
|   |                                                               |
|   |                                                               |
|   | Installing the Lexmark Copitrak Embedded Terminal Application |

## Configuring the Lexmark Copitrak Embedded Terminal Application

# Configuring the Lexmark Copitrak Embedded Terminal Application using the Embedded Web Server

#### **Enabling job tracking**

- 1 Type the device IP address in the address field of your Web browser to open the Embedded Web Server for the MFP.
- 2 From the Embedded Web Server, click **Settings** → **Embedded Solutions** → **Copitrak Embedded Terminal** → **Configure**.
- **3** Type the IP address for the Copitrak Web Service in the Web Service Address field.
- 4 Select or clear **Track Copy Jobs**, **Track Fax Jobs**, **Track Email Jobs**, and **Track FTP Scan Jobs** to enable tracking for those functions.
- **5** Fill out the remaining fields as necessary.
- **6** Click **Apply** to save the settings, or **Reset** to cancel the changes.

**Note:** Mouse-over the question marks on the Configure tab to learn more about the information required to complete each field.

#### Configuring copy tracking

- 1 Type the device IP address in the address field of your Web browser to open the Embedded Web Server for the MFP.
- 2 From the Embedded Web Server, click **Settings** → **Embedded Solutions** → **Copitrak Embedded Terminal** → **Configure**.
- 3 Select Track Copy Jobs.
- **4** Fill out the remaining fields as necessary:
  - Copies Based On—This setting determines whether the number of copies tracked will be based on the
    number of sides printed or the number or pages printed. Selecting Number of Sides Printed will result in a
    duplexed page counting as two copies. Selecting Number of Pages Printed will result in a duplexed page
    counting as one copy.
  - Copy Unit ID—This is the Unit ID, as reported to Copitrak, to be used by the MFP for copy jobs.
  - Copy WorkCode—This is the work code that will be assigned to copy jobs executed on this MFP.
- **5** Click **Apply** to save the settings, or **Reset** to cancel the changes.

**Note:** Mouse-over the question marks on the Configure tab to learn more about the information required to complete each field.

#### **Configuring fax tracking**

- 1 Type the device IP address in the address field of your Web browser to open the Embedded Web Server for the MFP.
- 2 From the Embedded Web Server, click **Settings** → **Embedded Solutions** → **Copitrak Embedded Terminal** → **Configure**.
- 3 Select Track Fax Jobs.
- **4** Fill out the remaining fields as necessary:
  - Fax Unit ID—This is the Unit ID, as reported to Copitrak, to be used by the MFP for fax jobs.
  - Fax WorkCode—This is the work code that will be assigned to fax jobs sent from this MFP.
- **5** Click **Apply** to save the settings, or **Reset** to cancel the changes.

**Note:** Mouse-over the question marks on the Configure tab to learn more about the information required to complete each field.

#### Configuring scan to e-mail tracking

- 1 Type the device IP address in the address field of your Web browser to open the Embedded Web Server for the MFP.
- 2 From the Embedded Web Server, click **Settings** → **Embedded Solutions** → **Copitrak Embedded Terminal** → **Configure**.
- 3 Select Track Email Jobs.
- **4** Fill out the remaining fields as necessary:
  - **Email Unit ID**—This is the Unit ID, as reported to Copitrak, to be used by the MFP for scan to e-mail jobs.
  - **B/W Email WorkCode**—This is the work code that will be assigned to black-and-white scan to e-mail jobs sent from this MFP.
  - **Color Email WorkCode**—This is the work code that will be assigned to color scan to e-mail jobs sent from this MFP.
- **5** Click **Apply** to save the settings, or **Reset** to cancel the changes.

**Note:** Mouse-over the question marks on the Configure tab to learn more about the information required to complete each field.

#### Configuring scan to FTP tracking

- 1 Type the device IP address in the address field of your Web browser to open the Embedded Web Server for the MFP.
- 2 From the Embedded Web Server, click **Settings** → **Embedded Solutions** → **Copitrak Embedded Terminal** → **Configure**.
- 3 Select Track FTP Scan Jobs.
- **4** Fill out the remaining fields as necessary:
  - FTP Unit ID—This is the Unit ID, as reported to Copitrak, to be used by the MFP for scan to FTP jobs.
  - **B/W FTP WorkCode**—This is the work code that will be assigned to black-and-white scan to FTP jobs sent from this MFP.

- Color FTP WorkCode
   —This is the work code that will be assigned to color scan to FTP jobs sent from this
   MFP.
- **5** Click **Apply** to save the settings, or **Reset** to cancel the changes.

**Note:** Mouse-over the question marks on the Configure tab to learn more about the information required to complete each field.

#### **Configuring application settings**

- 1 Type the device IP address in the address field of your Web browser to open the Embedded Web Server for the MFP.
- 2 From the Embedded Web Server, click Settings → Embedded Solutions → Copitrak Embedded Terminal → Configure.
- **3** Adjust the settings as necessary:
  - Force Upper Case—With this selected, user IDs will be converted automatically to all upper-case characters.
  - **Hide User ID**—With this selected, User IDs will be masked as they are entered.
  - **Default View**—This setting determines the order of appearance for application features on the MFP touchscreen. The selected feature will be prominent on the screen; the other two feathers will be available as buttons below the primary feature.
  - **Minimum Search Characters**—This setting determines the number of characters necessary to search accounts. Type a value of between 1-6.
  - **Auto-Separate Character Length**—This determines the amount of space before the client-matter separator is added automatically. Type a value of between 0-10 (0 disables the feature).
  - **Auto-Separate Character**—This determines the character that will be used for the client-matter separator. This is disabled automatically if the Auto-Separate Character Length is set to 0.
  - **Prompt for User ID**—This entry specifies the name of the prompt that users will see when first logging in.
  - **Prompt for Account ID**—This entry specifies the name of the prompt that users will see after they enter a user ID.
  - **Require Attorney ID**—With this selected, users will be prompted to type an Attorney ID before selected an account.
  - **Prompt for Attorney ID**—This entry specifies the name of the prompt that users will see if Require Attorney ID is selected.
  - **Network Timeout (seconds)**—This setting determines the amount of time before a transaction is automatically cancelled if a network connection cannot be established. Type a value of between 5-30.
  - **Prompt Timeout (seconds)**—This setting determines the amount of time before a transaction is automatically cancelled if a user does not respond to a prompt. Type a value of between 0-300 (0 sets the prompt timeout to the MFP default value).
- **4** Click **Apply** to save the settings, or **Reset** to cancel the changes.

**Note:** Mouse-over the question marks on the Configure tab to learn more about the information required to complete each field.

#### Importing configuration settings

- 1 Type the device IP address in the address field of your Web browser to open the Embedded Web Server for the MFP.
- 2 From the Embedded Web Server, click **Settings** → **Embedded Solutions** → **Copitrak Embedded Terminal** → **Configure**.
- 3 Click Import.
- 4 Click **Browse** to locate the universal configuration file (.ucf), and then click **Open**.
- **5** Click **Start** to load the configuration settings, or click **Return** to go back to the configuration page without making changes.

#### **Exporting configuration settings**

- 1 Type the device IP address in the address field of your Web browser to open the Embedded Web Server for the MFP.
- 2 From the Embedded Web Server, click **Settings** → **Embedded Solutions** → **Copitrak Embedded Terminal** → **Configure**.
- 3 Click Export.
- **4** Click **Browse** to find a location to save the universal configuration file (.ucf).
- 5 Click OK.

#### **Updating the Copitrak license**

- 1 Type the device IP address in the address field of your Web browser to open the Embedded Web Server for the MFP.
- 2 From the Embedded Web Server, click **Settings** → **Embedded Solutions** → **Copitrak Embedded Terminal** → **License**.
- **3** Click **Browse** to locate the Copitrak license file, either on a local machine or on a network server.
- 4 Click Update License.

### Configuring the Lexmark Copitrak Embedded Terminal Application using MarkVision Professional

#### **Enabling job tracking**

- 1 From the MarkVision Professional Home screen, select **Embedded Solutions Solutions Management** from the All Tasks list.
- **2** Using the Quick Find or Folders tabs, select the device(s) the application is installed on.
  - Use **Ctrl** + **click** and **Shift** + **click** to select multiple devices.

- 3 Select Copitrak Embedded Terminal from the list.
- 4 Click Configure.
- **5** Type the IP address for the Copitrak Web Service in the Web Service Address field.
- **6** Select or clear **Track Copy Jobs**, **Track Fax Jobs**, **Track Email Jobs**, and **Track FTP Scan Jobs** to enable tracking for those functions.
- **7** Fill out the remaining fields as necessary.
- **8** Click **OK** to save the settings, or **Cancel** to close the dialog without making changes.

#### Configuring copy tracking

- 1 From the MarkVision Professional Home screen, select **Embedded Solutions Solutions Management** from the All Tasks list.
- **2** Using the Quick Find or Folders tabs, select the device(s) the application is installed on.
  - Use Ctrl + click and Shift + click to select multiple devices.

**Note:** Password-protected network devices are displayed in red. Enter the device password to gain access to the device.

- 3 Select Copitrak Embedded Terminal from the list.
- 4 Click Configure.
- 5 Select Track Copy Jobs.
- **6** Fill out the remaining fields as necessary:
  - Copies Based On—This setting determines whether the number of copies tracked will be based on the
    number of sides printed or the number or pages printed. Selecting Number of Sides Printed will result in a
    duplexed page counting as two copies. Selecting Number of Pages Printed will result in a duplexed page
    counting as one copy.
  - Copy Unit ID—This is the Unit ID, as reported to Copitrak, to be used by the MFP for copy jobs.
  - Copy WorkCode—This is the work code that will be assigned to copy jobs executed on this MFP.
- 7 Click **OK** to save the settings, or **Cancel** to close the dialog without making changes.

#### **Configuring fax tracking**

- 1 From the MarkVision Professional Home screen, select **Embedded Solutions Solutions Management** from the All Tasks list.
- **2** Using the Quick Find or Folders tabs, select the device(s) the application is installed on.
  - Use Ctrl + click and Shift + click to select multiple devices.

- 3 Select Copitrak Embedded Terminal from the list.
- 4 Click Configure.
- 5 Select Track Fax Jobs.

- **6** Fill out the remaining fields as necessary:
  - Fax Unit ID—This is the Unit ID, as reported to Copitrak, to be used by the MFP for fax jobs.
  - Fax WorkCode—This is the work code that will be assigned to fax jobs sent from this MFP.
- 7 Click **OK** to save the settings, or **Cancel** to close the dialog without making changes.

#### Configuring scan to e-mail tracking

- 1 From the MarkVision Professional Home screen, select **Embedded Solutions Solutions Management** from the All Tasks list.
- **2** Using the Quick Find or Folders tabs, select the device(s) the application is installed on.
  - Use **Ctrl** + **click** and **Shift** + **click** to select multiple devices.

**Note:** Password-protected network devices are displayed in red. Enter the device password to gain access to the device.

- **3** Select **Copitrak Embedded Terminal** from the list.
- 4 Click Configure.
- 5 Select Track Email Jobs.
- **6** Fill out the remaining fields as necessary:
  - Email Unit ID—This is the Unit ID, as reported to Copitrak, to be used by the MFP for scan to e-mail jobs.
  - **B/W Email WorkCode**—This is the work code that will be assigned to black-and-white scan to e-mail jobs sent from this MFP.
  - **Color Email WorkCode**—This is the work code that will be assigned to color scan to e-mail jobs sent from this MFP.
- 7 Click **OK** to save the settings, or **Cancel** to close the dialog without making changes.

#### Configuring scan to FTP tracking

- 1 From the MarkVision Professional Home screen, select **Embedded Solutions Solutions Management** from the All Tasks list.
- **2** Using the Quick Find or Folders tabs, select the device(s) the application is installed on.
  - Use Ctrl + click and Shift + click to select multiple devices.

- **3** Select **Copitrak Embedded Terminal** from the list.
- 4 Click Configure.
- 5 Select Track FTP Scan Jobs.
- **6** Fill out the remaining fields as necessary:
  - FTP Unit ID—This is the Unit ID, as reported to Copitrak, to be used by the MFP for scan to FTP jobs.
  - **B/W FTP WorkCode**—This is the work code that will be assigned to black-and-white scan to FTP jobs sent from this MFP.

- **Color FTP WorkCode**—This is the work code that will be assigned to color scan to FTP jobs sent from this MFP.
- 7 Click **OK** to save the settings, or **Cancel** to close the dialog without making changes.

#### **Configuring application settings**

- 1 From the MarkVision Professional Home screen, select **Embedded Solutions Solutions Management** from the All Tasks list.
- **2** Using the Quick Find or Folders tabs, select the device(s) the application is installed on.
  - Use Ctrl + click and Shift + click to select multiple devices.
  - **Note:** Password-protected network devices are displayed in red. Enter the device password to gain access to the device.
- 3 Select Copitrak Embedded Terminal from the list.
- 4 Click Configure.
- **5** Adjust the settings as necessary:
  - Force Upper Case—With this selected, user IDs will be converted automatically to all upper-case characters.
  - **Hide User ID**—With this selected, User IDs will be masked as they are entered.
  - **Default View**—This setting determines the order of appearance for application features on the MFP touchscreen. The selected feature will be prominent on the screen; the other two feathers will be available as buttons below the primary feature.
  - **Minimum Search Characters**—This setting determines the number of characters necessary to search accounts. Type a value of between 1-6.
  - **Auto-Separate Character Length**—This determines the amount of space before the client-matter separator is added automatically. Type a value of between 0-10 (0 disables the feature).
  - **Auto-Separate Character**—This determines the character that will be used for the client-matter separator. This is disabled automatically if the Auto-Separate Character Length is set to 0.
  - **Prompt for User ID**—This entry specifies the name of the prompt that users will see when first logging in.
  - **Prompt for Account ID**—This entry specifies the name of the prompt that users will see after they enter a user ID.
  - **Require Attorney ID**—With this selected, users will be prompted to type an Attorney ID before selected an account.
  - **Prompt for Attorney ID**—This entry specifies the name of the prompt that users will see if Require Attorney ID is selected.
  - **Network Timeout (seconds)**—This setting determines the amount of time before a transaction is automatically cancelled if a network connection cannot be established. Type a value of between 5-30.
  - **Prompt Timeout (seconds)**—This setting determines the amount of time before a transaction is automatically cancelled if a user does not respond to a prompt. Type a value of between 0-300 (0 sets the prompt timeout to the MFP default value).
- **6** Click **OK** to save the settings, or **Cancel** to close the dialog without making changes.

#### Importing configuration settings

- 1 From the MarkVision Professional Home screen, select Embedded Solutions Solutions Management from the All Tasks list.
- 2 Using the Quick Find or Folders tabs, select the device(s) the application is installed on.
  - Use Ctrl + click and Shift + click to select multiple devices.

**Note:** Password-protected network devices are displayed in red. Enter the device password to gain access to the device.

- 3 Select Copitrak Embedded Terminal from the list.
- 4 Click Import.
- **5** Browse to find the universal configuration file (.ucf), and then click **Add**.

#### **Exporting configuration settings**

- 1 From the MarkVision Professional Home screen, select **Embedded Solutions Solutions Management** from the All Tasks list.
- **2** Using the Quick Find or Folders tabs, select the device(s) the application is installed on.
  - Use Ctrl + click and Shift + click to select multiple devices.

**Note:** Password-protected network devices are displayed in red. Enter the device password to gain access to the device.

- **3** Select **Copitrak Embedded Terminal** from the list.
- 4 Click Export.
- **5** Browse to find a location to save the universal configuration file (.ucf), and then click **Save**.

#### **Updating the Copitrak license**

- 1 From the MarkVision Professional Home screen, select **Embedded Solutions Solutions Management** from the All Tasks list.
- **2** Using the Quick Find or Folders tabs, select the device(s) the application is installed on.
  - Use Ctrl + click and Shift + click to select multiple devices.

- 3 Select Copitrak Embedded Terminal from the list.
- 4 Click Update License.
- **5** Click **Browse** to locate the Copitrak license file, either on a local machine or on a network server.
- 6 Click Update License.

### Finding contact information for Copitrak

- 1 Type the device IP address in the address field of your Web browser to open the Embedded Web Server for the MFP.
- 2 From the Embedded Web Server, click **Settings** → **Embedded Solutions**.
- 3 Click Copitrak Embedded Terminal.

The contact information for Control Systems is shown on the Information tab for the solution.

# Using the Lexmark Copitrak Embedded Terminal Application

## Copying, faxing, scanning to e-mail, and scanning to FTP

- 1 From the home screen on the MFP, touch Copy, Fax, E-mail, or FTP.
- 2 Enter your Copitrak User ID, and then touch OK.
  If prompted, enter an Attorney ID and then touch OK.
- **3** You will see one of three screens:
  - Last Job Recall—Select from up to 12 client/matter numbers used during your most recent transactions.
  - **Search**—Conduct a full or partial (alphanumeric) search of the client/matter number database in your company's Copitrak system.
  - Favorites—Access your list of favorite client/matter numbers.

#### **Notes:**

- Your system support person determines which of these three options will be the primary screen. The other
  two options will be available as buttons at the bottom of the primary screen.
- Once you choose the appropriate client/matter number, you will continue copying, faxing, or scanning as normal.
- 4 After the copy, fax, or scan is complete, touch **Finish the Job**. From here, you have two options:
  - Simply copy, fax, or scan another page to continue using the same client/matter number.
  - Touch 1 to end the transaction.

## **Troubleshooting**

These problems are related to the Copitrak solution. For more information about solving problems related to the Copitrak solution, see the documentation provided when the Copitrak solution was activated. For technical support, contact Control Systems using the information in the Copitrak documentation or on the Information tab of the Copitrak solution on the printer Embedded Web Server.

## The printer cannot connect to the Copitrak server when using the copy, fax, or e-mail function

If the Copitrak solution has been activated, and the printer cannot connect to the Copitrak server or perform the copy, fax, scan to e-mail, or scan to FTP function, there may be a problem with either the network, the Copitrak software, or the Copitrak server.

To temporarily use the printer copy, fax, scan to e-mail, or scan to FTP function without tracking, disable tracking for the function on the Copitrak Configure tab of the printer Embedded Web Server.

- 1 Type the device IP address in the address field of your Web browser to open the Embedded Web Server for the MFP.
- 2 From the Embedded Web Server, click **Settings** → **Embedded Solutions** → **Copitrak Embedded Terminal** → **Configure**.
- 3 Clear Track Copy Jobs, Track Fax Jobs, Track Email Jobs, and Track FTP Scan Jobs to make tracking for those functions unavailable.

Note: For more information, see the Copitrak documentation.

You can also check the system log for specific information about the problem.

- 1 Type the device IP address in the address field of your Web browser to open the Embedded Web Server for the MFP.
- 2 From the Embedded Web Server, click Settings → Embedded Solutions → System → Configure → Log.
- **3** Check the system log for relevant entries.

**Note:** If you cannot isolate the problem, contact your Lexmark representative for additional help.

Review the following scenarios to help determine the problem:

- The printer is not connected to the network.
  - Verify that all appropriate network cables are securely connected and that the network settings of the printer are correctly configured. For information on networking the printer, see the printer *User's Guide* and additional documentation on the *Software and Documentation* CD that came with the printer.
- There is a problem with the Copitrak Embedded Terminal solution.

Restart the application:

- **1** Type the device IP address in the address field of your Web browser to open the Embedded Web Server for the MFP.
- 2 From the Embedded Web Server, click **Settings** → **Embedded Solutions**.
- 3 Select Copitrak Embedded Terminal from the list.

- 4 Click **Stop**, and then wait for **Stopped** to appear in the State column.
- 5 Click Start.

For more information, see the Copitrak documentation. For technical support, contact Control Systems using the information in the Copitrak documentation or on the Information tab of the Copitrak solution on the printer Embedded Web Server.

• There is a problem with the Copitrak server.

For more information, see the Copitrak documentation. For technical support, contact Control Systems using the information in the Copitrak documentation or on the Information tab of the Copitrak solution on the printer Embedded Web Server.

# The printer does not prompt for logon information or client/matter when using the copy, fax, or e-mail function

If the Copitrak solution has been activated, and the printer does not prompt for logon information or client/matter when using the copy, fax, scan to e-mail, or scan to FTP function, there may be a problem with the Copitrak solution.

Check the system log for specific information about the problem.

- 1 Type the device IP address in the address field of your Web browser to open the Embedded Web Server for the MFP.
- 2 From the Embedded Web Server, click **Settings** → **Embedded Solutions** → **System** → **Configure** → **Log**.
- **3** Check the system log for relevant entries.

Note: If you cannot isolate the problem, contact your Lexmark representative for additional help.

Review the following scenarios to help determine the problem:

• Tracking is not available for the function you are using.

Check the tracking settings on the Copitrak Embedded Terminal from the device Embedded Web Server:

- 1 Type the device IP address in the address field of your Web browser to open the Embedded Web Server for the MFP.
- 2 From the Embedded Web Server, click **Settings** → **Embedded Solutions** → **Copitrak Embedded Terminal** → **Configure**.
- **3** Ensure that **Track Copy Jobs**, **Track Fax Jobs**, **Track Email Jobs**, and **Track FTP Scan Jobs** are selected as appropriate.

**Note:** For more information, see the Copitrak documentation.

- The Copitrak Embedded Terminal solution is not installed, not running, or not licensed.
  - **1** Type the device IP address in the address field of your Web browser to open the Embedded Web Server for the MFP.
  - **2** From the Embedded Web Server, click **Settings** → **Embedded Solutions**.
  - 3 Make sure that Copitrak Embedded Terminal appears in the list and is licensed and running:
    - If the solution appears but Unlicensed appears in the License column, update the license:
      - a Click Copitrak Embedded Terminal → License.
      - **b** Click **Browse** to locate the Copitrak license file, either on a local machine or on a network server.

#### c Click Update License.

- If the solution appears but Stopped appears is the State column, select Copitrak Embedded
   Terminal from the list of installed solutions, and then click Start.
- If the solution does not appear, see the Copitrak documentation.
- If the solution appears and is licensed and running, restart the solution:
  - **a** Select **Copitrak Embedded Terminal** from the list of installed solutions.
  - **b** Click **Stop**, and then wait for **Stopped** to appear in the State column.
  - c Click Start.

### **Notices**

#### LEXMARK SOFTWARE LICENSE AGREEMENT

PLEASE READ CAREFULLY BEFORE INSTALLING AND/OR USING THIS SOFTWARE: This Software License Agreement ("License Agreement") is a legal agreement between you (either an individual or a single entity) and Lexmark International, Inc. ("Lexmark") that, to the extent your Lexmark product or Software Program is not otherwise subject to a written software license agreement between you and Lexmark or its suppliers, governs your use of any Software Program installed on or provided by Lexmark for use in connection with your Lexmark product. The term "Software Program" includes machine-readable instructions, audio/visual content (such as images and recordings), and associated media, printed materials and electronic documentation.

BY USING AND/OR INSTALLING THIS SOFTWARE, YOU AGREE TO BE BOUND BY ALL THE TERMS AND CONDITIONS OF THIS LICENSE AGREEMENT. IF YOU DO NOT SO AGREE, DO NOT INSTALL, COPY, DOWNLOAD, OR OTHERWISE USE THE SOFTWARE PROGRAM. IF YOU DO NOT AGREE WITH THE TERMS OF THIS LICENSE AGREEMENT, PROMPTLY RETURN THE PRODUCT UNUSED AND REQUEST A REFUND OF THE AMOUNT YOU PAID. IF YOU ARE INSTALLING THIS SOFTWARE PROGRAM FOR USE BY OTHER PARTIES, YOU AGREE TO INFORM THE USERS THAT USE OF THE SOFTWARE PROGRAM INDICATES ACCEPTANCE OF THESE TERMS.

- 1 STATEMENT OF LIMITED WARRANTY. Lexmark warrants that the media (e.g., diskette or compact disk) on which the Software Program (if any) is furnished is free from defects in materials and workmanship under normal use during the warranty period. The warranty period is ninety (90) days and commences on the date the Software Program is delivered to the original end-user. This limited warranty applies only to Software Program media purchased new from Lexmark or an Authorized Lexmark Reseller or Distributor. Lexmark will replace the Software Program should it be determined that the media does not conform to this limited warranty.
- 2 DISCLAIMER AND LIMITATION OF WARRANTIES. EXCEPT AS PROVIDED IN THIS LICENSE AGREEMENT AND TO THE MAXIMUM EXTENT PERMITTED BY APPLICABLE LAW, LEXMARK AND ITS SUPPLIERS PROVIDE THE SOFTWARE PROGRAM "AS IS" AND HEREBY DISCLAIM ALL OTHER WARRANTIES AND CONDITIONS, EITHER EXPRESS OR IMPLIED, INCLUDING, BUT NOT LIMITED TO, TITLE, NON-INFRINGEMENT, MERCHANTABILITY AND FITNESS FOR A PARTICULAR PURPOSE, AND ABSENCE OF VIRUSES, ALL WITH REGARD TO THE SOFTWARE PROGRAM. This Agreement is to be read in conjunction with certain statutory provisions, as that may be in force from time to time, that imply warranties or conditions or impose obligations on Lexmark that cannot be excluded or modified. If any such provisions apply, then to the extent Lexmark is able, Lexmark hereby limits its liability for breach of those provisions to one of the following: replacement of the Software Program or reimbursement of the price paid for the Software Program.
- **3** LICENSE GRANT. Lexmark grants you the following rights provided you comply with all terms and conditions of this License Agreement:
  - **a** Use. You may Use one copy of the Software Program. The term "Use" means storing, loading, installing, executing, or displaying the Software Program. If Lexmark has licensed the Software Program to you for concurrent use, you must limit the number of authorized users to the number specified in your agreement with Lexmark. You may not separate the components of the Software Program for use on more than one computer. You agree that you will not Use the Software Program, in whole or in part, in any manner that has the effect of overriding, modifying, eliminating, obscuring, altering or de-emphasizing the visual appearance of any trademark, trade name, trade dress or intellectual property notice that appears on any computer display screens normally generated by, or as a result of, the Software Program.
  - **b** Copying. You may make one (1) copy of the Software Program solely for purposes of backup, archiving, or installation, provided the copy contains all of the original Software Program's proprietary notices. You may not copy the Software Program to any public or distributed network.

- **c** Reservation of Rights. The Software Program, including all fonts, is copyrighted and owned by Lexmark International, Inc. and/or its suppliers. Lexmark reserves all rights not expressly granted to you in this License Agreement.
- **d** Freeware. Notwithstanding the terms and conditions of this License Agreement, all or any portion of the Software Program that constitutes software provided under public license by third parties ("Freeware") is licensed to you subject to the terms and conditions of the software license agreement accompanying such Freeware, whether in the form of a discrete agreement, shrink-wrap license, or electronic license terms at the time of download. Use of the Freeware by you shall be governed entirely by the terms and conditions of such license.
- 4 TRANSFER. You may transfer the Software Program to another end-user. Any transfer must include all software components, media, printed materials, and this License Agreement and you may not retain copies of the Software Program or components thereof. The transfer may not be an indirect transfer, such as a consignment. Prior to the transfer, the end-user receiving the transferred Software Program must agree to all these License Agreement terms. Upon transfer of the Software Program, your license is automatically terminated. You may not rent, sublicense, or assign the Software Program except to the extent provided in this License Agreement.
- **5** UPGRADES. To Use a Software Program identified as an upgrade, you must first be licensed to the original Software Program identified by Lexmark as eligible for the upgrade. After upgrading, you may no longer use the original Software Program that formed the basis for your upgrade eligibility.
- **6** LIMITATION ON REVERSE ENGINEERING. You may not alter, reverse engineer, reverse assemble, reverse compile or otherwise translate the Software Program, except as and to the extent expressly permitted to do so by applicable law for the purposes of inter-operability, error correction, and security testing. If you have such statutory rights, you will notify Lexmark in writing of any intended reverse engineering, reverse assembly, or reverse compilation. You may not decrypt the Software Program unless necessary for the legitimate Use of the Software Program.
- 7 ADDITIONAL SOFTWARE. This License Agreement applies to updates or supplements to the original Software Program provided by Lexmark unless Lexmark provides other terms along with the update or supplement.
- **8** LIMITATION OF REMEDIES. To the maximum extent permitted by applicable law, the entire liability of Lexmark, its suppliers, affiliates, and resellers, and your exclusive remedy shall be as follows: Lexmark will provide the express limited warranty described above. If Lexmark does not remedy defective media as warranted, you may terminate your license and your money will be refunded upon the return of all of your copies of the Software Program.
- **9** LIMITATION OF LIABILITY. To the maximum extent permitted by applicable law, for any claim arising out of Lexmark's limited warranty, or for any other claim whatsoever related to the subject matter of this Agreement, Lexmark's liability for all types of damages, regardless of the form of action or basis (including contract, breach, estoppel, negligence, misrepresentation, or tort), shall be limited to the greater of \$5,000 or the money paid to Lexmark or its authorized remarketers for the license hereunder for the Software Program that caused the damages or that is the subject matter of, or is directly related to, the cause of action.
  - IN NO EVENT WILL LEXMARK, ITS SUPPLIERS, SUBSIDIARIES, OR RESELLERS BE LIABLE FOR ANY SPECIAL, INCIDENTAL, INDIRECT, EXEMPLARY, PUNITIVE, OR CONSEQUENTIAL DAMAGES (INCLUDING BUT NOT LIMITED TO LOST PROFITS OR REVENUES, LOST SAVINGS, INTERRUPTION OF USE OR ANY LOSS OF, INACCURACY IN, OR DAMAGE TO, DATA OR RECORDS, FOR CLAIMS OF THIRD PARTIES, OR DAMAGE TO REAL OR TANGIBLE PROPERTY, FOR LOSS OF PRIVACY ARISING OUT OR IN ANY WAY RELATED TO THE USE OF OR INABILITY TO USE THE SOFTWARE PROGRAM, OR OTHERWISE IN CONNECTION WITH ANY PROVISION OF THIS LICENCE AGREEMENT), REGARDLESS OF THE NATURE OF THE CLAIM, INCLUDING BUT NOT LIMITED TO BREACH OF WARRANTY OR CONTRACT, TORT (INCLUDING NEGLIGENCE OR STRICT LIABILITY), AND EVEN IF LEXMARK, OR ITS SUPPLIERS, AFFILIATES, OR REMARKETERS HAVE BEEN ADVISED OF THE POSSIBILITY OF SUCH DAMAGES, OR FOR ANY CLAIM BY YOU BASED ON A THIRD-PARTY CLAIM, EXCEPT TO THE EXTENT THIS EXCLUSION OF DAMAGES IS DETERMINED LEGALLY INVALID. THE FOREGOING LIMITATIONS APPLY EVEN IF THE ABOVE-STATED REMEDIES FAIL OF THEIR ESSENTIAL PURPOSE.

- 10 TERM. This License Agreement is effective unless terminated or rejected. You may reject or terminate this license at any time by destroying all copies of the Software Program, together with all modifications, documentation, and merged portions in any form, or as otherwise described herein. Lexmark may terminate your license upon notice if you fail to comply with any of the terms of this License Agreement. Upon such termination, you agree to destroy all copies of the Software Program together with all modifications, documentation, and merged portions in any form.
- **11** TAXES. You agree that you are responsible for payment of any taxes including, without limitation, any goods and services and personal property taxes, resulting from this Agreement or your Use of the Software Program.
- **12** LIMITATION ON ACTIONS. No action, regardless of form, arising out of this Agreement may be brought by either party more than two years after the cause of action has arisen, except as provided under applicable law.
- 13 APPLICABLE LAW. This Agreement is governed non-exclusively by the laws of the country in which you acquired the Software Program (or, if that country has a federal system of government, then this Agreement will be governed by the laws of the political subdivision in which you acquired the Software). If you acquired the Software in the United States, the laws of the Commonwealth of Kentucky shall govern. No choice of law rules in any jurisdiction will apply.
- 14 UNITED STATES GOVERNMENT RESTRICTED RIGHTS. The Software has been developed entirely at private expense and is provided with RESTRICTED RIGHTS. Use, duplication and disclosure by the Government is subject to restrictions as set forth in subparagraph (c) (1) (ii) of the Rights in Technical Data and Computer Software clause at DFARS 252.227-7013 and in similar FAR provisions (or any equivalent agency regulation or contract clause).
- 15 CONSENT TO USE OF DATA. You agree that Lexmark, its affiliates, and agents may collect and use information you provide in relation to support services performed with respect to the Software Program and requested by you. Lexmark agrees not to use this information in a form that personally identifies you except to the extent necessary to provide such services.
- 16 EXPORT RESTRICTIONS. You may not (a) acquire, ship, transfer, or reexport, directly or indirectly, the Software Program or any direct product therefrom, in violation of any applicable export laws or (b) permit the Software Program to be used for any purpose prohibited by such export laws, including, without limitation, nuclear, chemical, or biological weapons proliferation.
- 17 CAPACITY AND AUTHORITY TO CONTRACT. You represent that you are of the legal age of majority in the place you sign this License Agreement and, if applicable, you are duly authorized by your employer or principal to enter into this contract.
- 18 ENTIRE AGREEMENT. This License Agreement (including any addendum or amendment to this License Agreement that is included with the Software Program) is the entire agreement between you and Lexmark relating to the Software Program. Except as otherwise provided for herein, these terms and conditions supersede all prior or contemporaneous oral or written communications, proposals, and representations with respect to the Software Program or any other subject matter covered by this License Agreement (except to the extent such extraneous terms do not conflict with the terms of this License Agreement, any other written agreement signed by you and Lexmark relating to your Use of the Software Program). To the extent any Lexmark policies or programs for support services conflict with the terms of this License Agreement, the terms of this License Agreement shall control.

### Index

#### Α

application settings configuring 11, 15

#### C

configuration settings
exporting 12, 16
importing 12, 16
contact information for
Copitrak 17
Copitrak
contact information 17
troubleshooting 19, 20
Copitrak license
updating 12, 16
copy 18
copy tracking
configuring 9, 13

#### E

exporting configuration settings 12, 16

#### F

fax 18 fax tracking configuring 10, 13

#### I

importing configuration settings 12, 16 installing the Lexmark Copitrak Embedded Terminal Application using Embedded Web Server 6 using MarkVision Professional 7

#### J

job tracking enabling 9, 12

#### L

Lexmark Copitrak Embedded Terminal Application minimum requirements 5 understanding 5 license updating 12, 16

#### M

minimum requirements Lexmark Copitrak Embedded Terminal Application 5

#### N

notices 2

#### S

scan to e-mail 18 scan to e-mail tracking configuring 10, 14 scan to FTP 18 scan to FTP tracking configuring 10, 14 settings application 11, 15 configuring 11, 15 starting the Lexmark Copitrak **Embedded Terminal Application** using Embedded Web Server 6 using MarkVision Professional 7 stopping the Lexmark Copitrak **Embedded Terminal Application** using Embedded Web Server 6 using MarkVision Professional 7

#### T

tracking copy, fax, scan to e-mail, and scan to FTP transactions 18 troubleshooting the printer cannot connect to the Copitrak server when using the copy, fax, or e-mail function 19 the printer does not prompt for logon information or client/matter when using the copy, fax, or e-mail function 20

#### U

uninstalling the Lexmark Copitrak Embedded Terminal Application using Embedded Web Server 6 using MarkVision Professional 7 using Embedded Web Server to install the Lexmark Copitrak **Embedded Terminal** Application 6 to start applications 6 to stop the Lexmark Copitrak **Embedded Terminal** Application 6 to uninstall the Lexmark Copitrak **Embedded Terminal** Application 6 using MarkVision Professional to install the Lexmark Copitrak **Embedded Terminal** Application 7 to start the Lexmark Copitrak **Embedded Terminal** Application 7 to stop the Lexmark Copitrak **Embedded Terminal** Application 7 to uninstall the Lexmark Copitrak **Embedded Terminal** Application 7